### **ÚTMUTATÓ A BIONYOM ADATSZOLGÁLTATÁSHOZ KAPCSOLÓDÓ MEGHATALMAZÁS ELKÉSZÍTÉSÉHEZ**

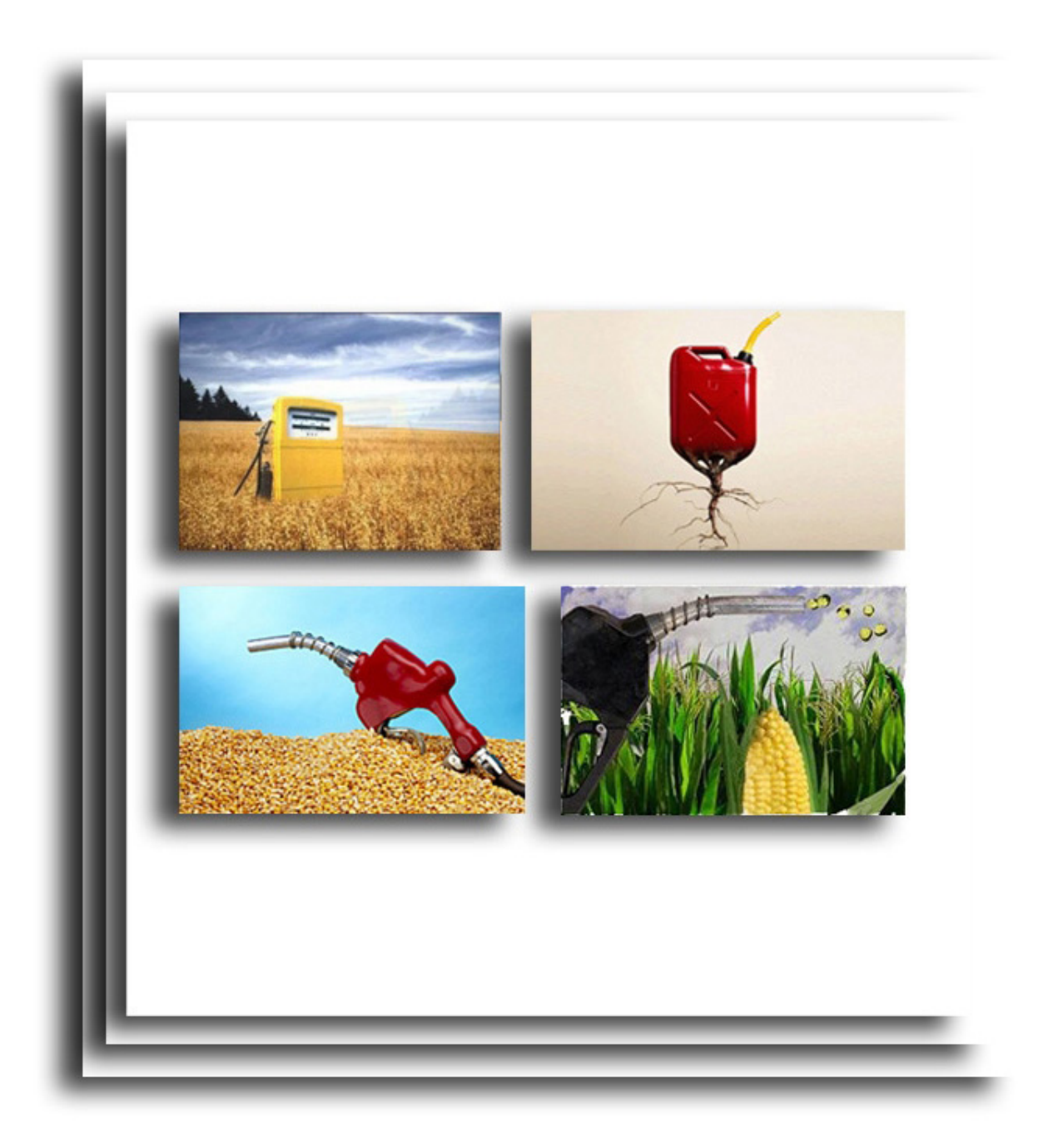

**1**

### **TARTALOMJEGYZÉK**

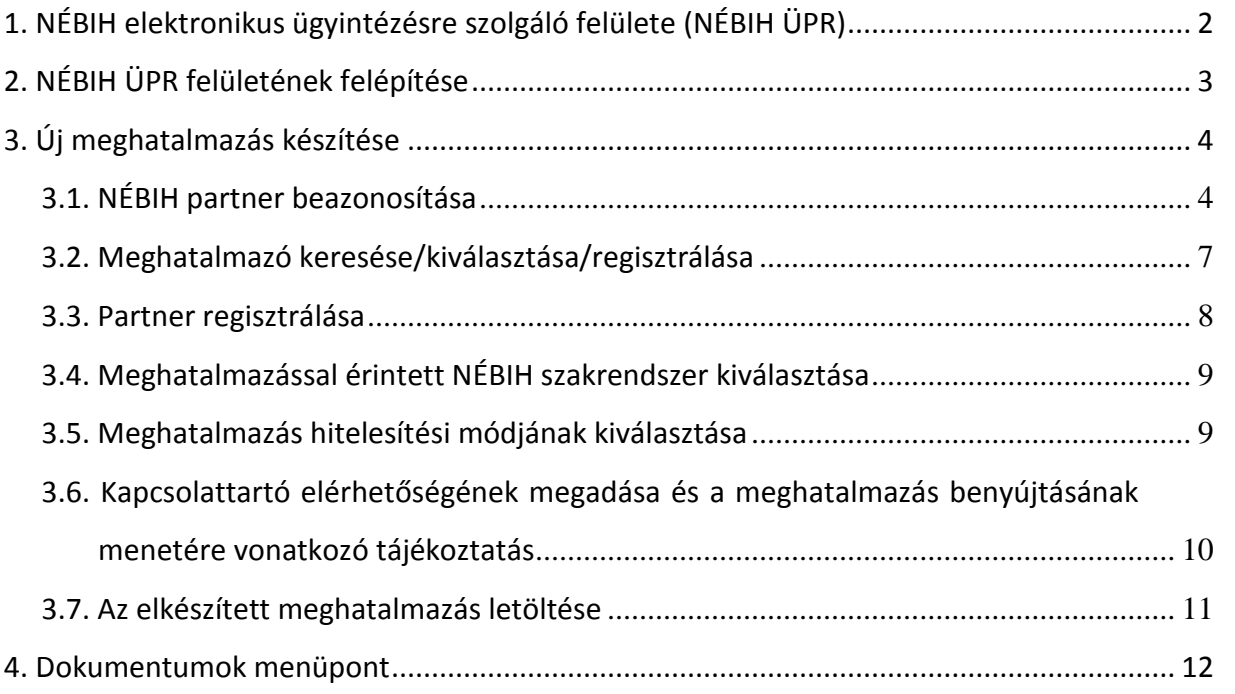

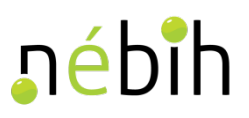

### <span id="page-2-0"></span>**1. NÉBIH elektronikus ügyintézésre szolgáló felülete (NÉBIH ÜPR)**

**Keresse fel a NÉBIH Ügyfélprofil Rendszert közvetlenül a <https://upr.nebih.gov.hu/login> elérhetőségen vagy a NÉBIH honlapján** (portal.nebih.gov.hu) **keresztül**.

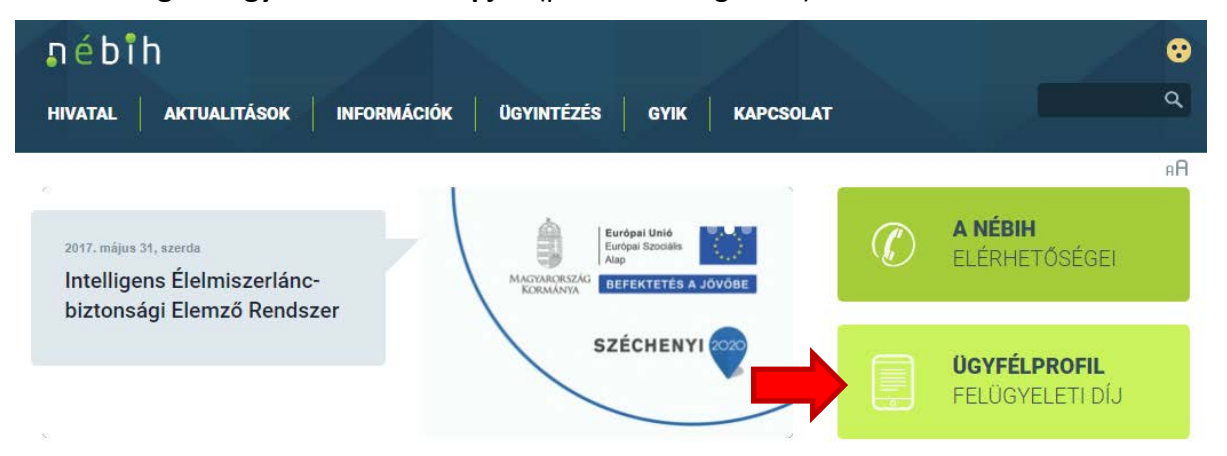

Majd kattintson a "Bejelentkezés" gombara.

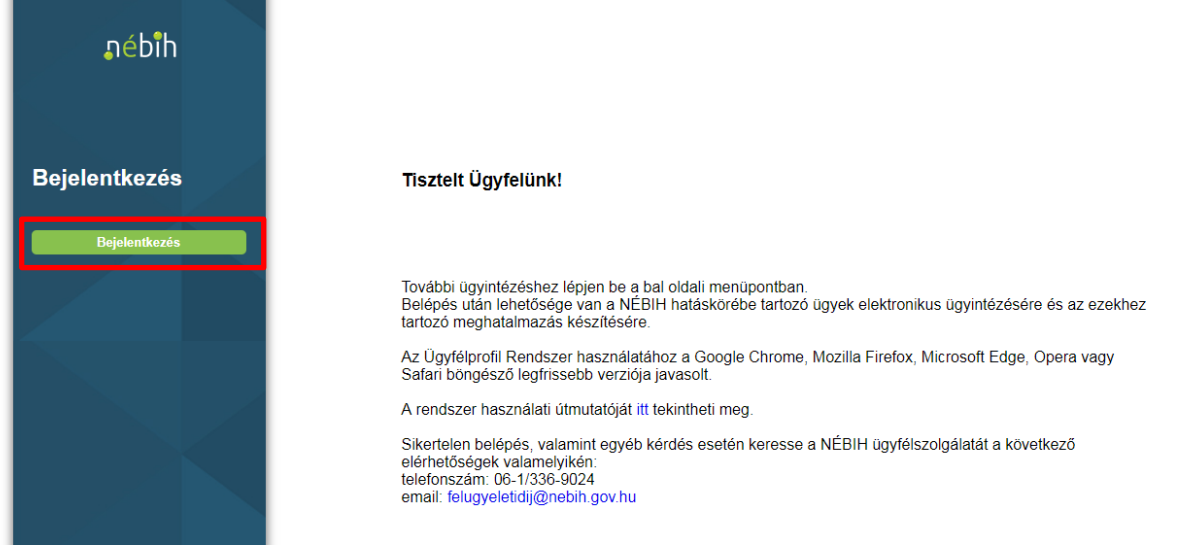

**Belépés után** lehetősége van a NÉBIH hatáskörébe tartozó ügyek elektronikus ügyintézésére és az elektronikus ügyintézéshez esetlegesen szükséges meghatalmazás(ok) készítésére.

**Sikertelen belépés**, **valamint egyéb kérdés esetén** keresse a NÉBIH ügyfélszolgálatát a következő elérhetőségek valamelyikén:

- telefonszám: 06-1/336-9024
- email: felugyeletidij@nebih.gov.hu

**Sikeres belépés esetén**, a rendszer átirányítja Önt az Ügyfélkapu felületére, ahol személyes felhasználói azonosítóját és jelszavát kell megadnia az ügyfélkapus bejelentkezéshez.

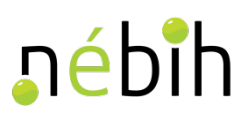

### **A szükséges adatok begépelését követően kattintson a** *"Belépés"* **gombra.**

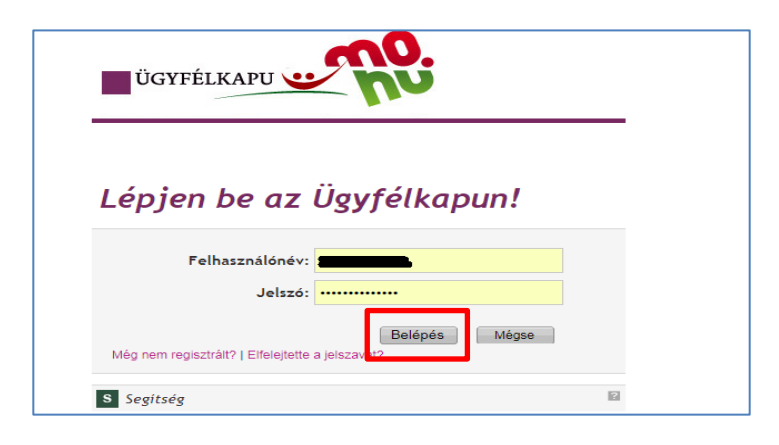

Ezt követi a **beazonosítás és bejelentkezés**…

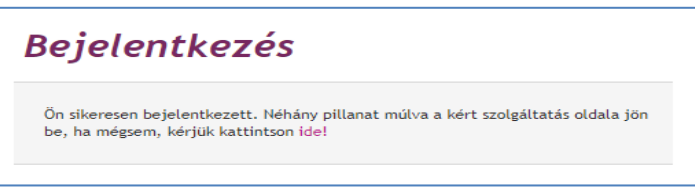

**Majd a rendszer visszairányítja** Önt a NÉBIH elektronikus ügyintézésre létrehozott felületére.

### <span id="page-3-0"></span>**2. NÉBIH ÜPR felületének felépítése**

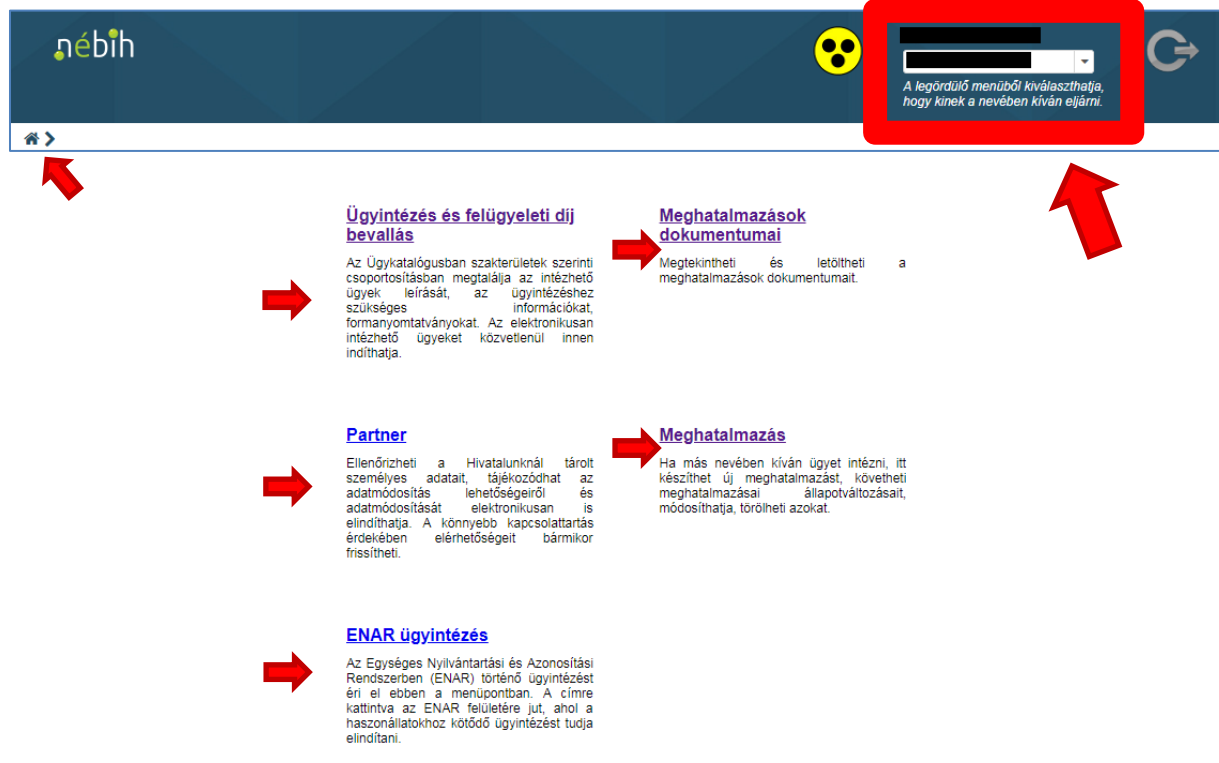

- A  $\bigotimes'$ , ház") ikonra kattintva mindig a főmenübe lehet visszajutni.
- A főmenü felületének jobb felső sarkában található legördülő menüből tudja a későbbikben kiválasztani, hogy kinek a nevében kíván eljárni (ha a saját nevünkben is, vagy több meghatalmazó nevében is eljárunk).

**3**

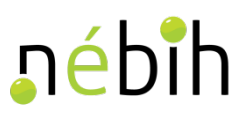

### **Ügyintézés és felügyeleti díj bevallás**

Az Ügykatalógusban szakterületek szerinti csoportosításban megtalálja az intézhető ügyek leírását, az ügyintézéshez szükséges információkat, formanyomtatványokat. Az elektronikusan intézhető ügyeket közvetlenül innen indíthatja.

### **Partner**

Ellenőrizheti a Hivatalunknál tárolt személyes adatait, tájékozódhat az adatmódosítás lehetőségeiről. A könnyebb kapcsolattartás érdekében elérhetőségeit bármikor frissítheti.

### **ENAR ügyintézés**

Az Egységes Nyilvántartási és Azonosítási Rendszerben (ENAR) történő ügyintézést éri el ebben a menüpontban. A címre kattintva az ENAR felületére jut, ahol a haszonállatokhoz kötődő ügyintézést tudja elindítani.

### **Meghatalmazások dokumentumai**

Megtekintheti és letöltheti a meghatalmazások dokumentumait.

### *Meghatalmazás*

*Ha más nevében kíván ügyet intézni, itt készíthet új meghatalmazást, követheti meghatalmazásai állapotváltozásait, módosíthatja, törölheti azokat.*

### <span id="page-4-0"></span>**3. Új meghatalmazás készítése**

<span id="page-4-1"></span>**FONTOS! Amennyiben van már a NÉBIH-nél aktív meghatalmazása valamely szakterületre, abban az esetben felhívjuk a figyelmét, hogy egy aktív meghatalmazás módosítása során a meghatalmazásban szereplő szakterületek száma csak csökkenthető.**

### **Hogyan ellenőrizheti, hogy van-e aktív meghatalmazása bármilyen ügytípusra a NÉBIH-nél?**

A meglévő aktív meghatalmazásban foglaltak ellenőrzéséhez a jobb felső sarokban ellenőrizze, hogy a saját neve szerepeljen a legördülő menüben, majd kattintson a "Meghatalmazás" menüpontra. Ezt követően megjelennek a korábban törölt, illetve aktív meghatalmazások is.

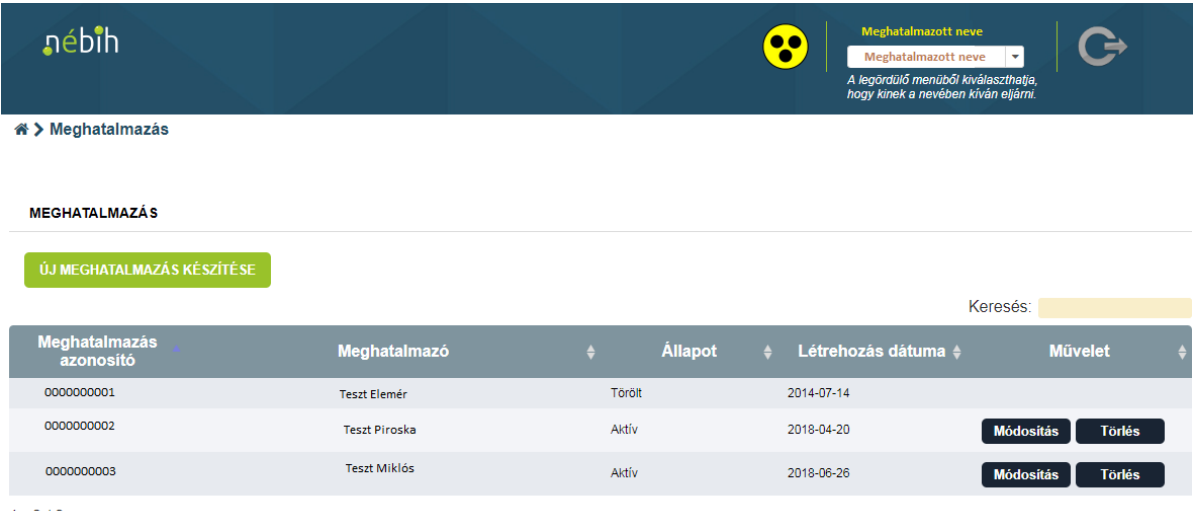

 $1 - 3/3$ 

Amennyiben a "Módosítás" gombra kattint, úgy ellenőrizheti azon szakterületek listáját, amelyre az aktív meghatalmazás szól.

**4**

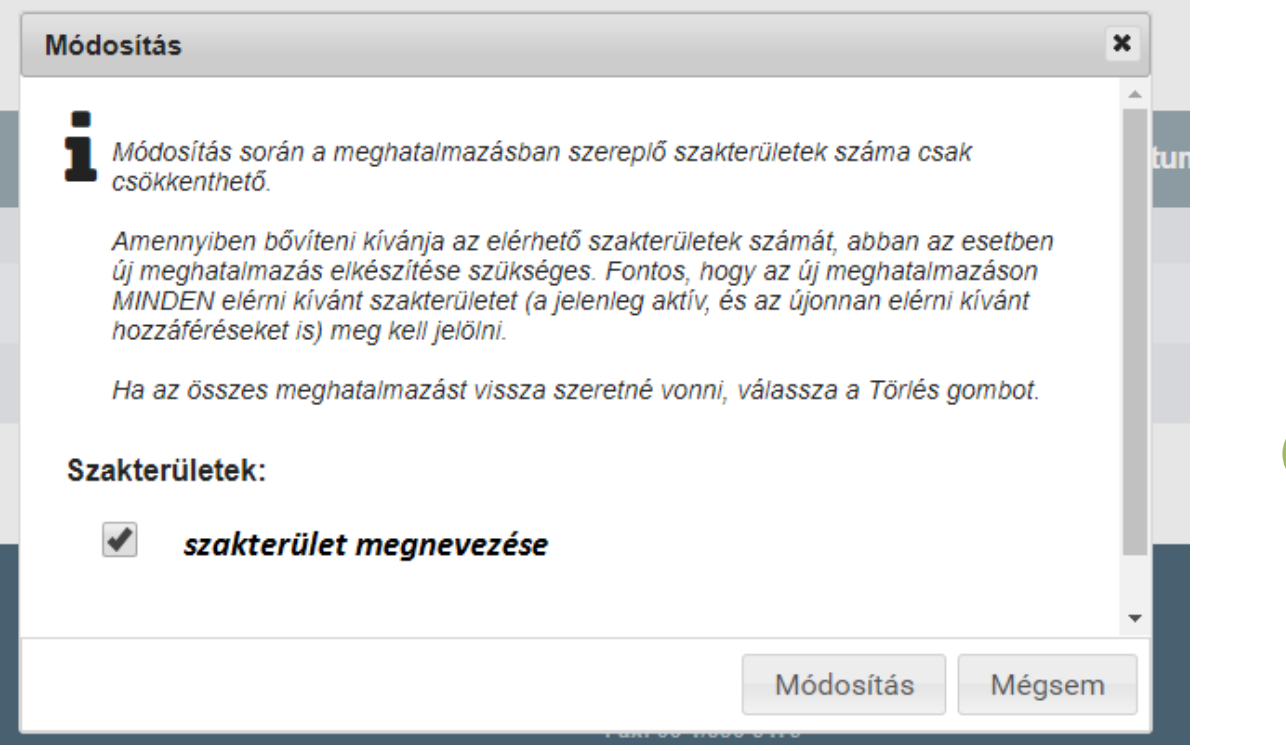

**Amennyiben az aktív meghatalmazáson nem szerepel a** *Bioüzemanyagok és folyékony bio-energiahordozók nyomon követhetőségi nyilvántartása – Adatrögzítő felület – BIONYOM* **szakterületet, abban az esetben új meghatalmazást kell készíteni az alábbiak szerint.**

Tekintettel arra, hogy az aktív meghatalmazások esetében nincs lehetőség a meghatalmazásban szereplő szakterületek számának növelésére, így a**mennyiben bővíteni kívánja az elérhető szakterületek számát (például a BIONYOM szakterülettel), abban az esetben új meghatalmazás elkészítése szükséges. Fontos, hogy az új meghatalmazáson MINDEN elérni kívánt szakterületet (a jelenleg aktív, és az újonnan elérni kívánt hozzáféréseket is) meg kell jelölni.**

A szakterületek számának növeléséhez válassza a Törlés gombot, majd készítsen új meghatalmazást, amelyre felveszi a korábban is megjelölt szakterületek mellett a *Bioüzemanyagok és folyékony bio-energiahordozók nyomon követhetőségi nyilvántartása – Adatrögzítő felület – BIONYOM* szakterületet.

### *3.1. NÉBIH partner beazonosítása*

A *"Meghatalmazás"* menüpontban tud új meghatalmazást készíteni. Az erre szolgáló *"Új meghatalmazás készítése"* elnevezésű gombra kattintva kezdheti meg az adatok rögzítését.

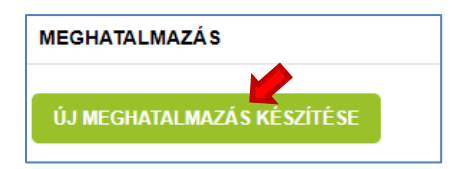

Ezt követően megjelenik **az új meghatalmazás adatainak rögzítésére szolgáló űrlap**.

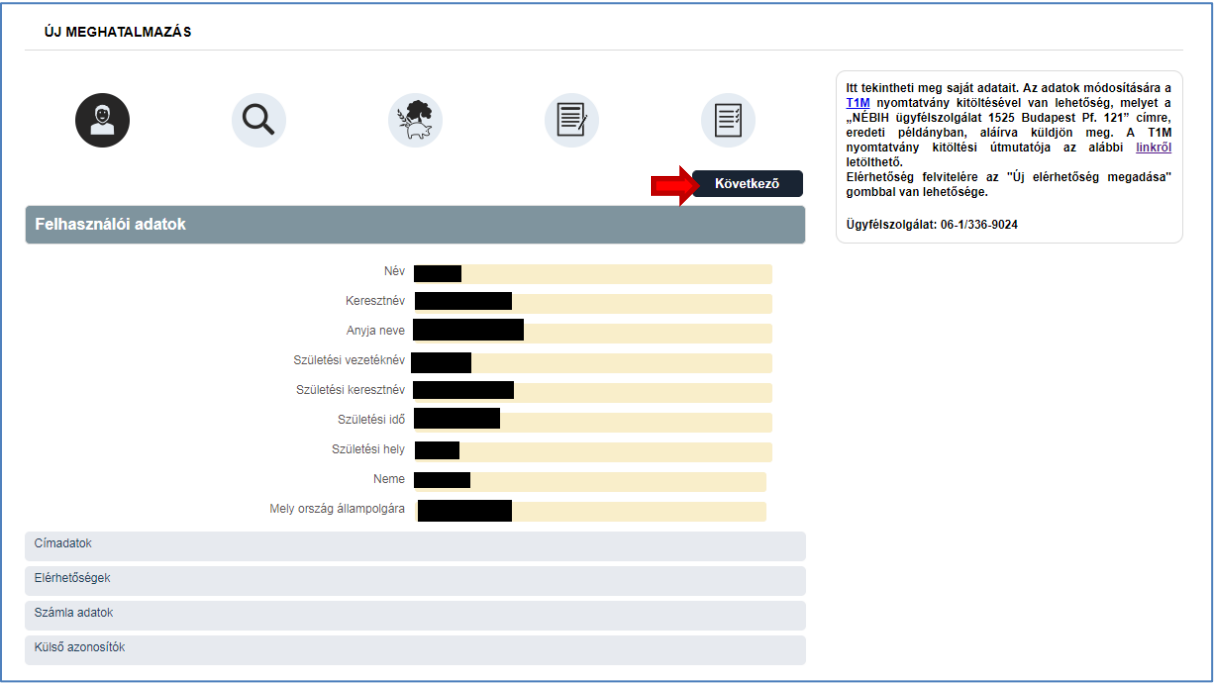

**Az űrlapon megtekintheti az adatait, ha az adatokat módosítani kívánja**, abban az esetben a panel jobb felső sarkában megjelenített tájékoztatásban foglaltak szerint járjon el.

**Amennyiben az űrlapon szereplő adatok megfelelőek**, abban az esetben a *"Következő"* gombra kattintva folytathatja az új meghatalmazás elkészítését.

### <span id="page-7-0"></span>*3.2. Meghatalmazó keresése/kiválasztása/regisztrálása*

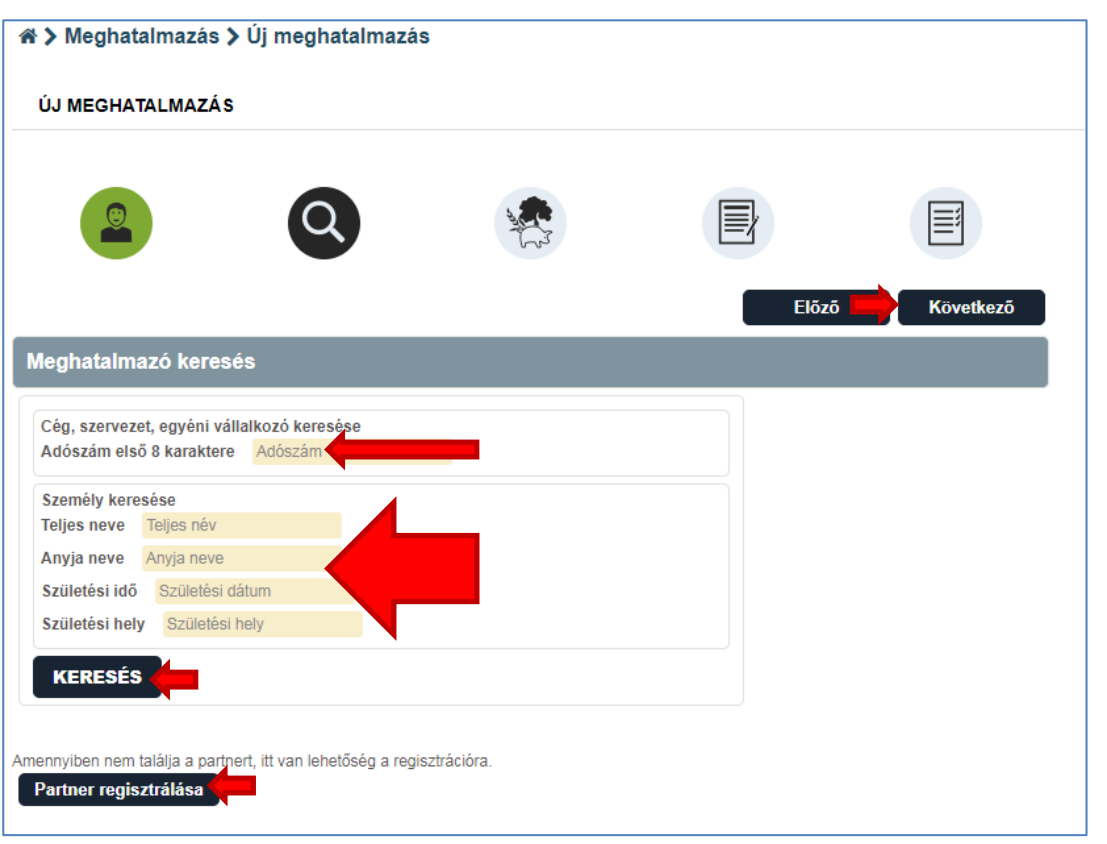

**Ezen a felületen** van arra lehetőség, hogy **a meghatalmazó személyét kiválasszuk**.

**Ha a meghatalmazó NÉBIH partner**, abban az esetben a kért adatok megadását követően a rendszer találatot ad és beválasztható az adott személy, mint meghatalmazó.

**Ha a személy vagy gazdálkodó szervezet még nem NÉBIH partner** abban az esetben a rendszer ezt jelzi és kéri, hogy az adott személyt vagy gazdálkodó szervezetet regisztráljuk.

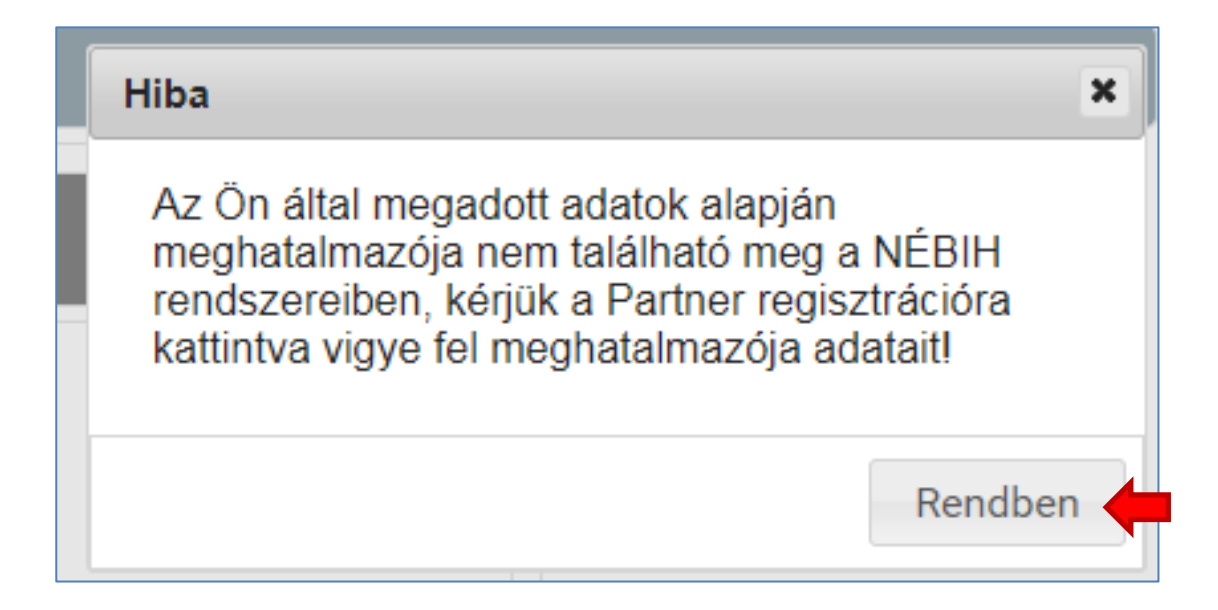

### <span id="page-8-0"></span>*3.3. Partner regisztrálása*

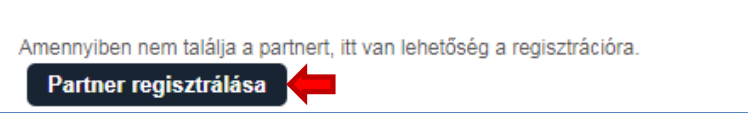

A *"Partner regisztrálása"* gombra kattintva van lehetőség az új partner adatainak berögzítésére.

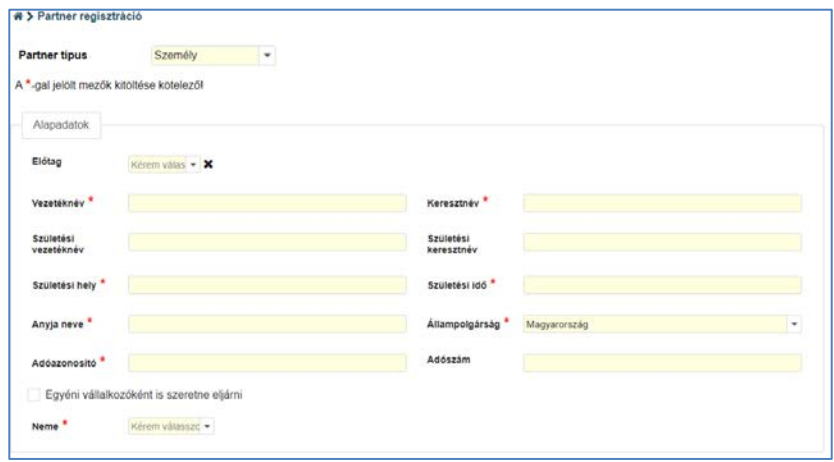

Az adatok megadását követően a *"Regisztráció"* gombra kattintunk, és a rendszer visszairányít az előző oldalra, immáron az új adatokkal kitöltve az űrlapot.

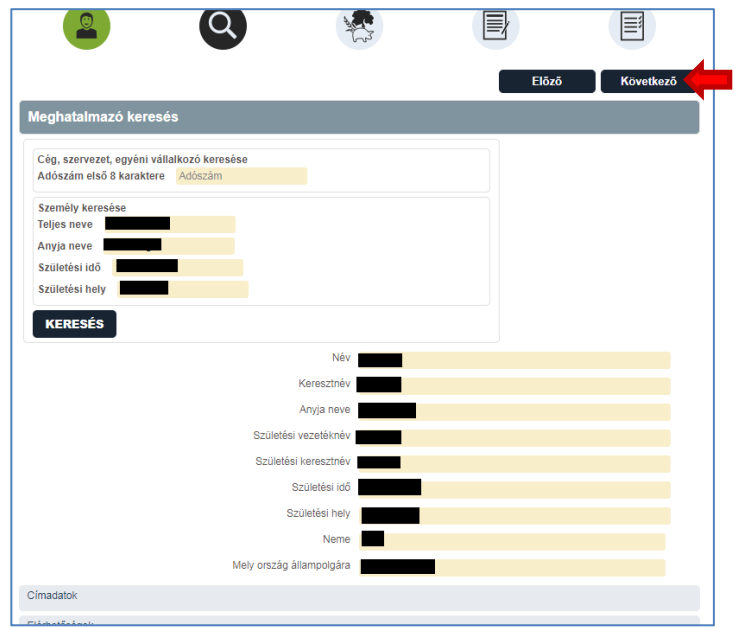

A *"Következő"* gombra kattintva a rendszer megerősítést kér, hogy valóban az előbb kiválasztott NÉBIH partnert szeretnénk-e meghatalmazónak beválasztani, vagy sem.

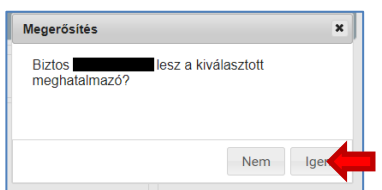

Az "Igen" gombra kattintva jóváhagyhatjuk a beválasztott partnert, mint meghatalmazót.

### <u>iáhih</u>

### <span id="page-9-0"></span>*3.4. Meghatalmazással érintett NÉBIH szakrendszer kiválasztása*

#### « > Meghatalmazás > Új meghatalmazás

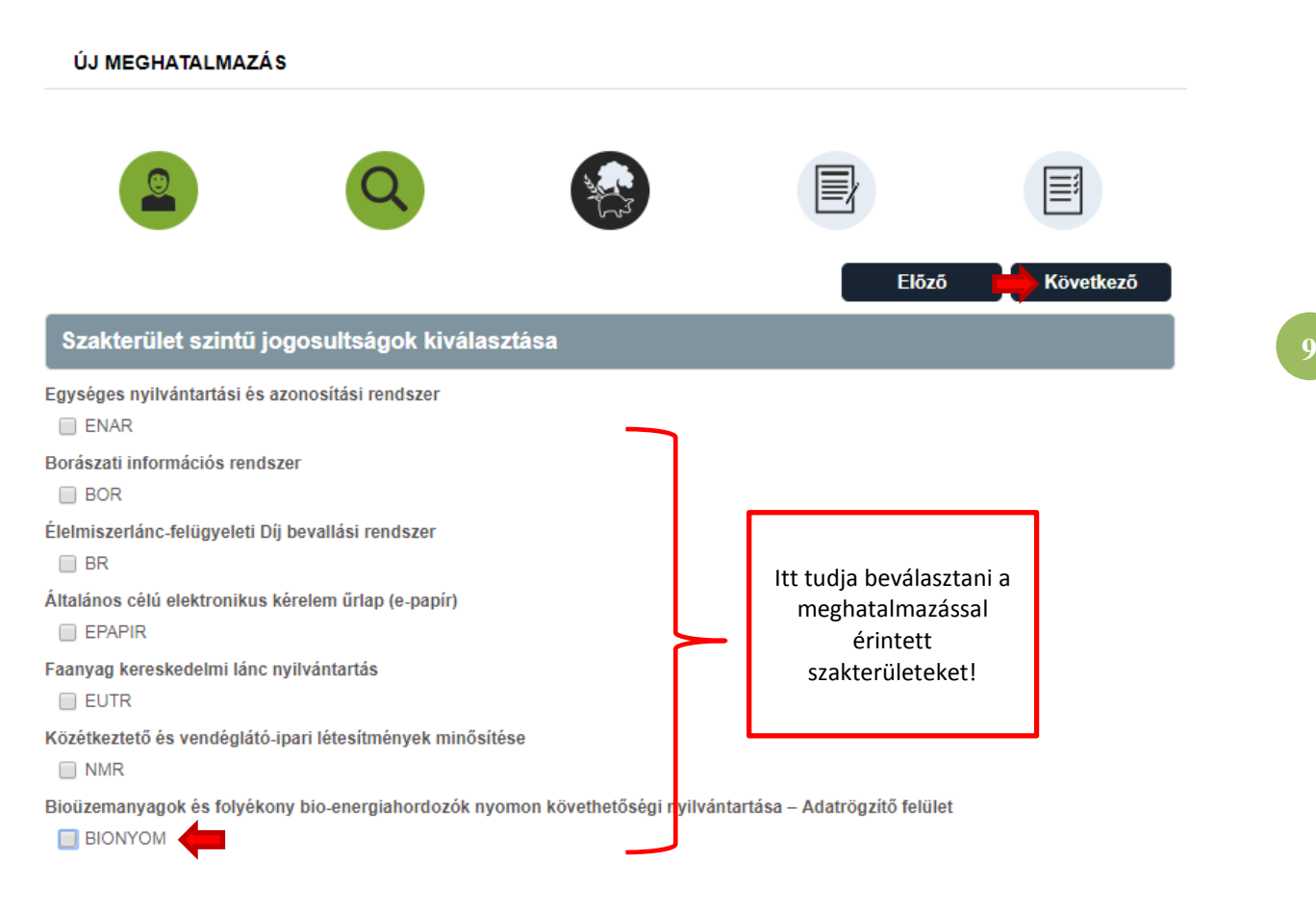

**Ezen a felületen nyílik lehetőség arra, hogy kiválassza azt a NÉBIH szakterületet, amelyre a meghatalmazás szólni fog.** 

### **A** *"BIONYOM"* **mozaikszó előtti jelölőnégyzetbe bele kell kattintani. A kiválasztás megtörténtét egy pipa jelöli.**

Bioüzemanyagok és folyékony bio-energiahordozók nyomon követhetőségi nyilvántartása - Adatrögzítő felület  $\sqrt{ }$  BIONYOM

### <span id="page-9-1"></span>*3.5. Meghatalmazás hitelesítési módjának kiválasztása*

**A szakterültet kiválasztását követően**, a *"Következő"* gombra kattintva megjelenik az a felület, ahol azt lehet rögzíteni, hogy a meghatalmazást miként szeretnénk majd hitelesíttetni.

A hitelesítés két módon valósulhat meg:

- két tanú által
- ügyvéd által

**A hitelesítési mód kiválasztásához, a megfelelő jelölőnégyzetbe bele kell kattintani.**

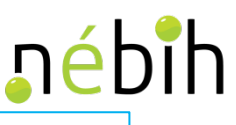

**10**

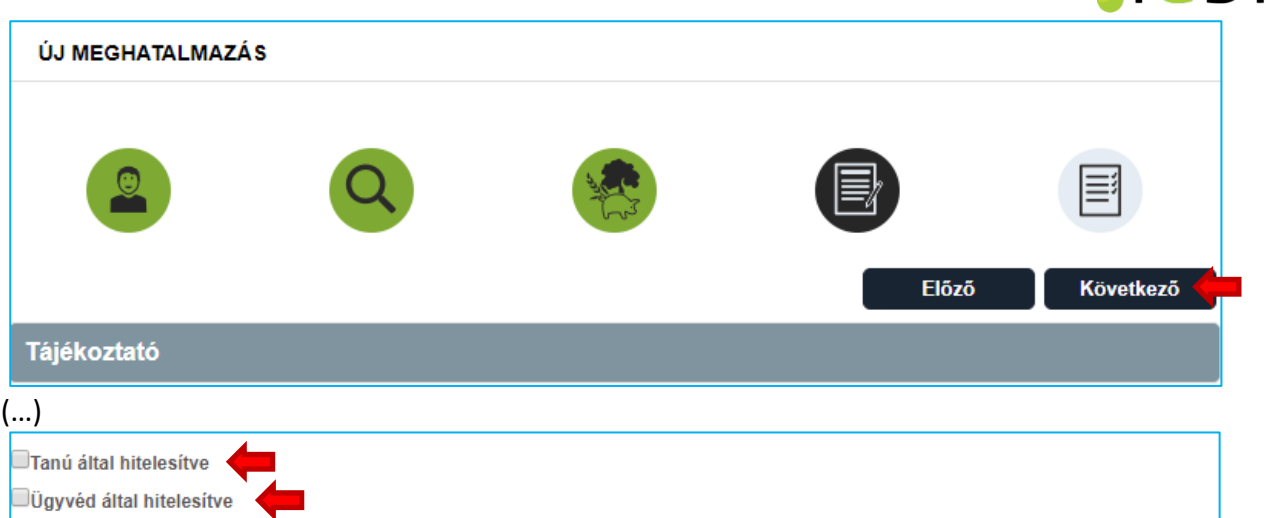

Ha kiválasztottuk a hitelesítés módját, akkor a "Következő" gombra kattintva tudunk tovább lépni.

<span id="page-10-0"></span>*3.6. Kapcsolattartó elérhetőségének megadása és a meghatalmazás benyújtásának menetére vonatkozó tájékoztatás*

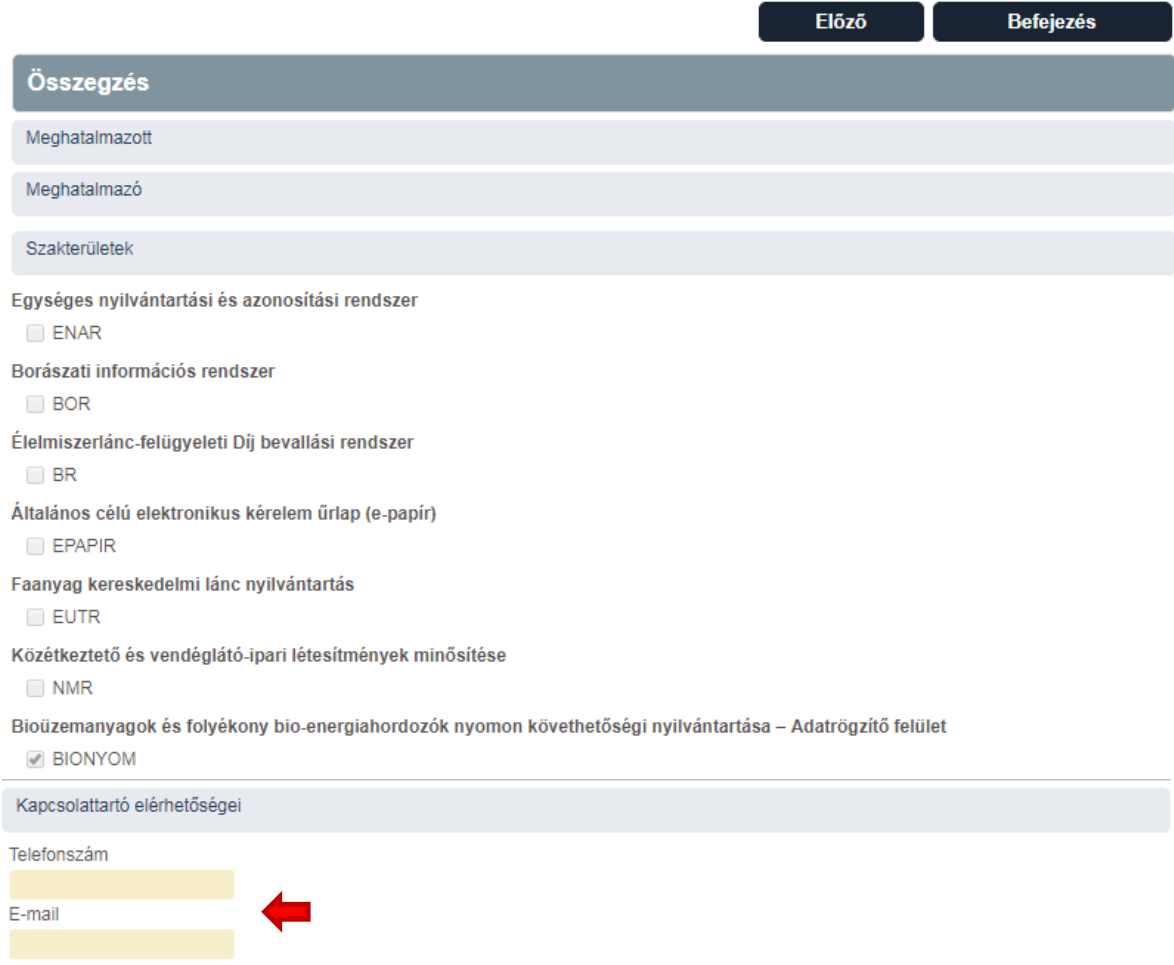

**Ezen a ponton meg kell adni a kapcsolattartó elérhetőségeit.**

**Magánszemély esetében** elegendő a telefonszám és az e-mail cím. **Gazdálkodó szervezet esetében**, meg kell adni a cégjegyzésre jogosult nevét és tisztségét.

### **iébih**

**11**

Bioüzemanyagok és folyékony bio-energiahordozók nyomon követhetőségi nyilvántartása – Adatrögzítő felület **BIONYOM** 

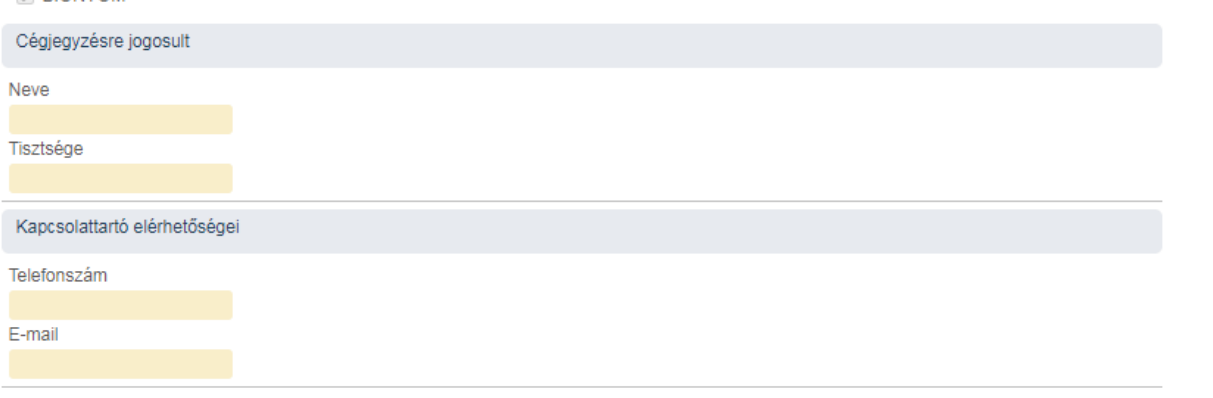

Amennyiben minden adat helyes, a *"Befejezés"* gombra kattintva véglegesíthetjük a meghatalmazást.

Ekkor a rendszer még egyszer rákérdez ("Megerősítés") egy felugró ablakban, hogy biztosan meghatalmazónak választjuk-e az adott NÉBIH partnert.

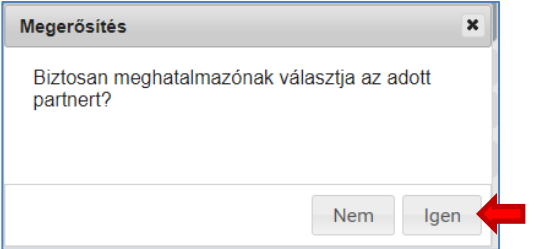

Ha igen, akkor az "Igen" gombra kattintva lezárható a meghatalmazás készítés folyamata.

Ha nem, akkor a "Nem" gombra kattintva módosítható a meghatalmazás tartalma.

### <span id="page-11-0"></span>*3.7. Az elkészített meghatalmazás letöltése*

Amikor a meghatalmazás elkészül, **a rendszer felugró ablakban tájékoztat arról, hogy a meghatalmazás letölthető.**

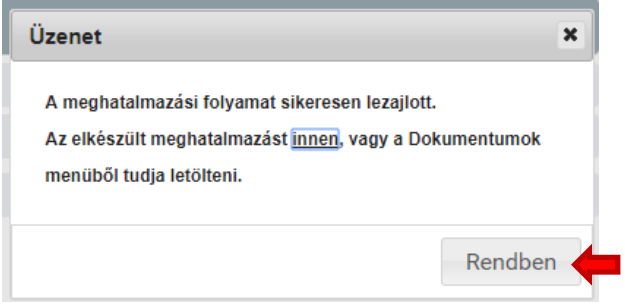

Az elkészült meghatalmazást vagy a felugró ablakban megjelölt "innen" elnevezésű linkről, vagy a "Dokumentumok" menüből tudja letölteni.

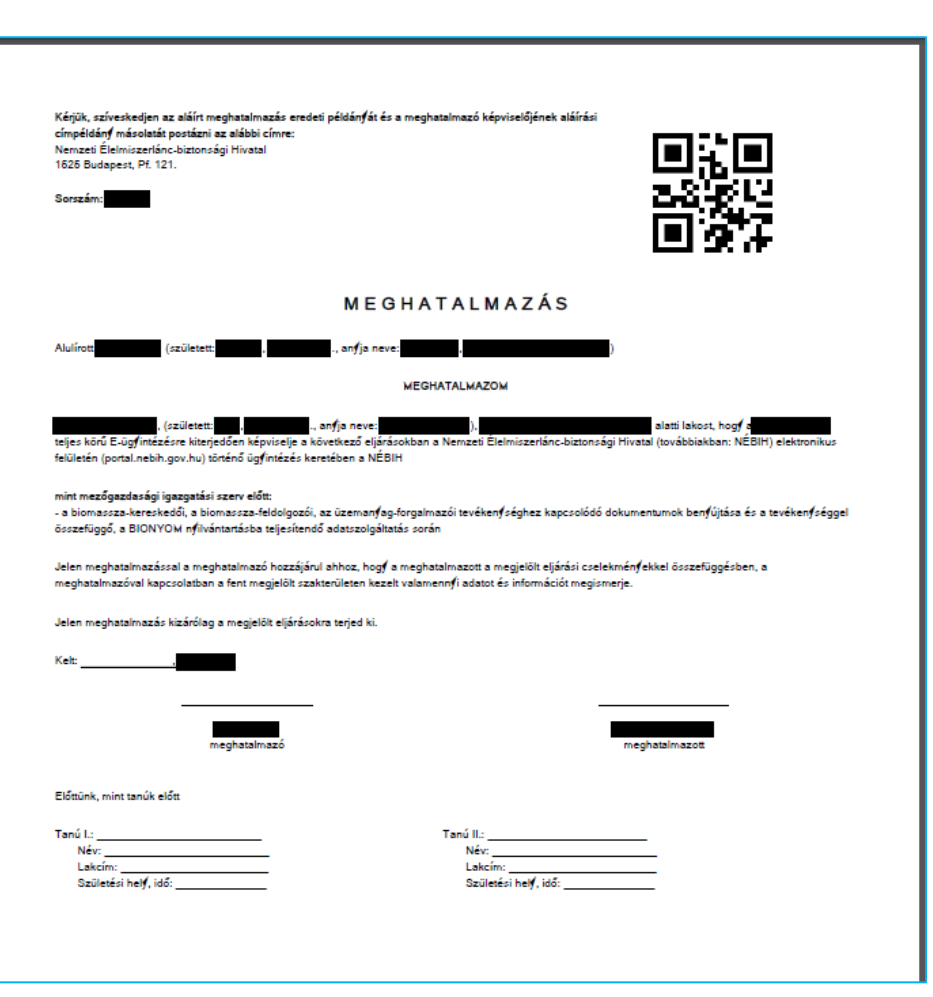

Kérjük, a letöltött meghatalmazást nyomtassa ki 2 példányban.

A kitöltött és megfelelően aláírt meghatalmazás egyik eredeti példányát és a meghatalmazó aláírási címpéldányát (elegendő másolatban) postai úton az alábbi címre kell eljuttatni:

Nemzeti Élelmiszerlánc-biztonsági Hivatal, 1525 Budapest, Pf. 121.

### <span id="page-12-0"></span>**4. Dokumentumok menüpont**

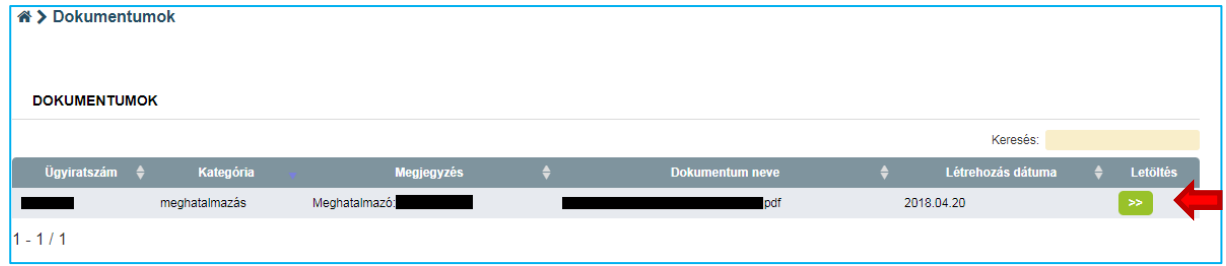

Amennyiben a meghatalmazás(ok) mintáját a későbbiekben szeretné áttekinteni vagy újra nyomtatni, úgy ebben a menüpontban megtalálja az összes korábban elkészített dokumentumot.

A *"Letöltés"* gombra kattintva töltheti le az adott meghatalmazás mintát.

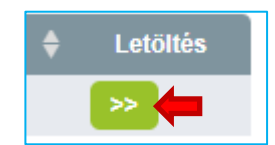

**12**

nébih